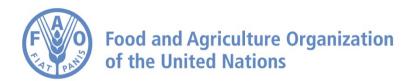

## How to Navigate Through Time on FAO Agro-informatics Platform

## How to Navigate Through Time

Navigate to <a href="https://data.apps.fao.org/?lang=en">https://data.apps.fao.org/?lang=en</a>

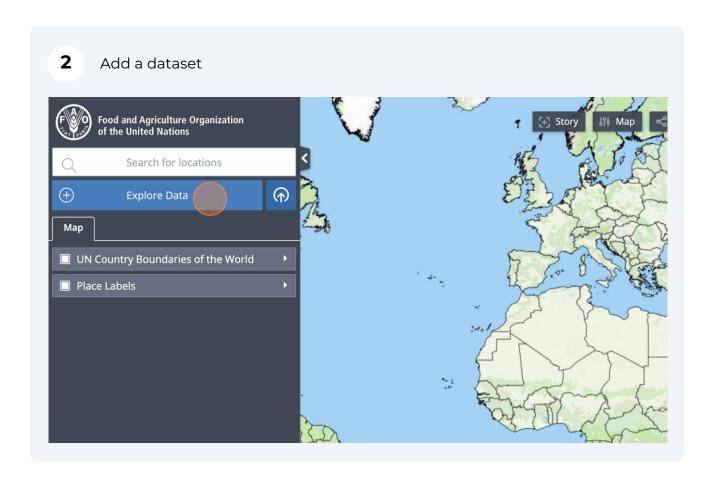

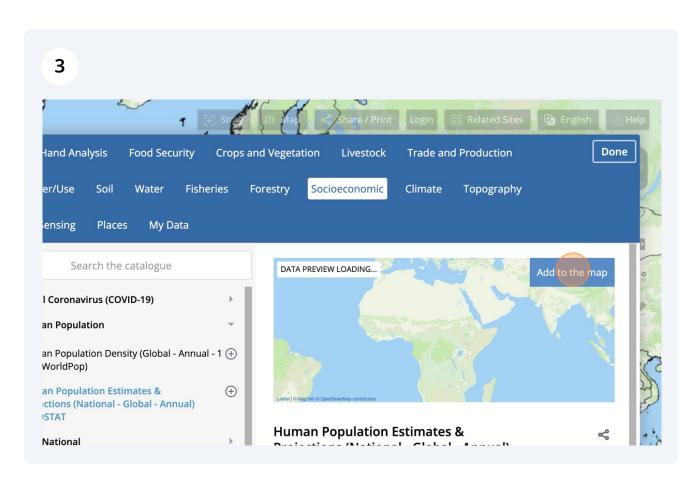

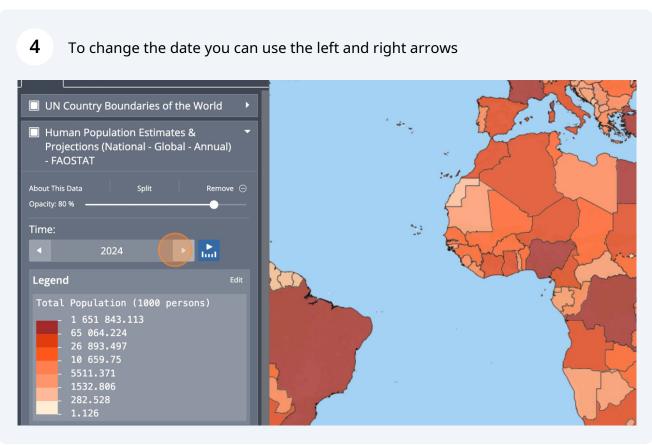

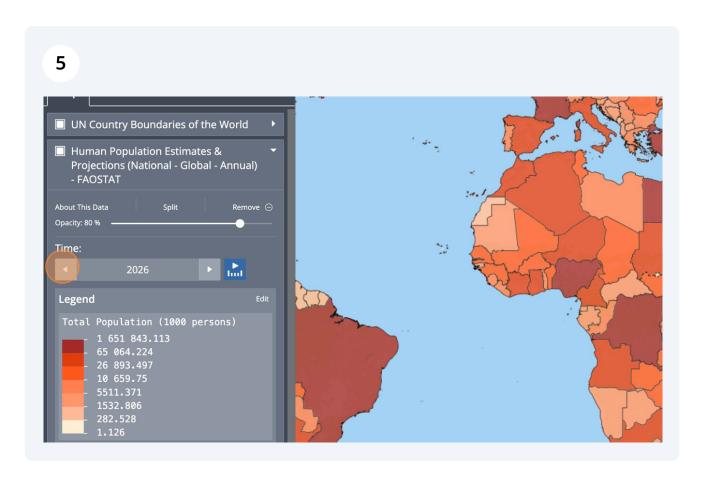

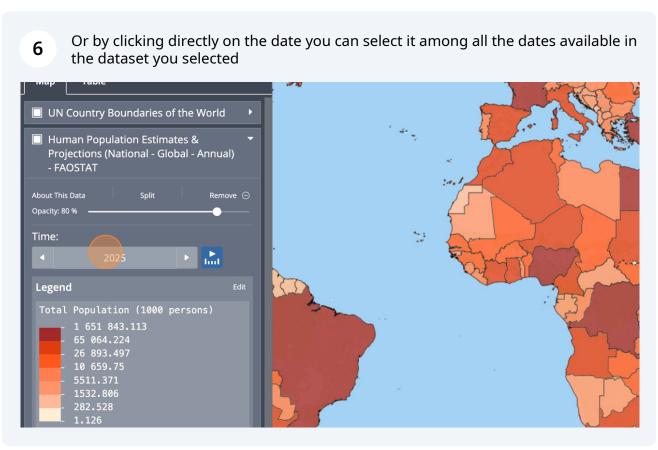

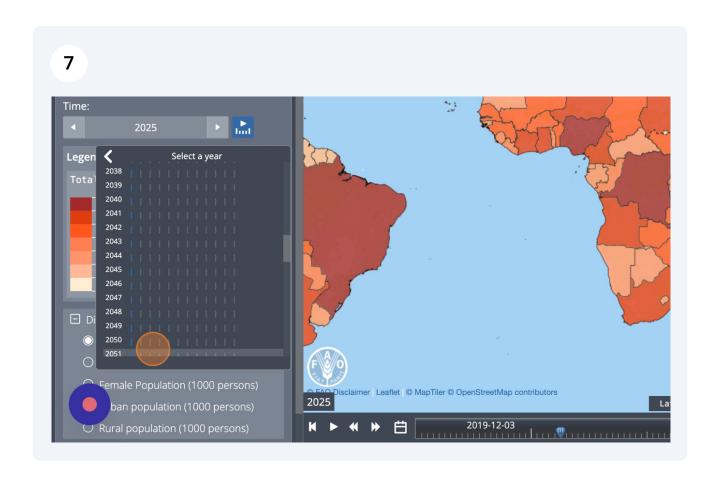

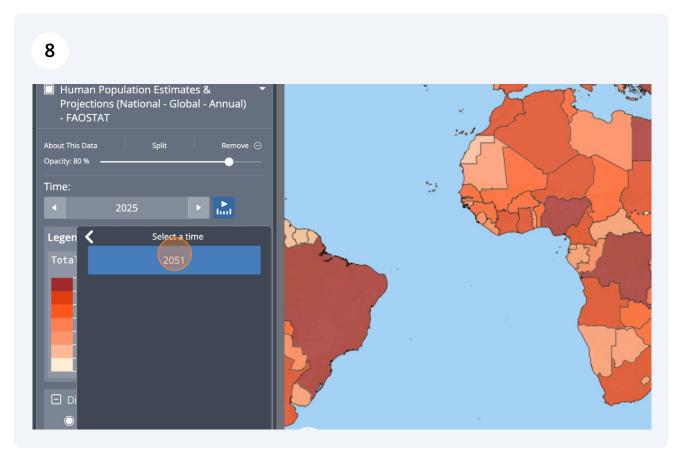

At the bottom part of the screen, you'll find a timeline. Click on the play button to start a timelapse.

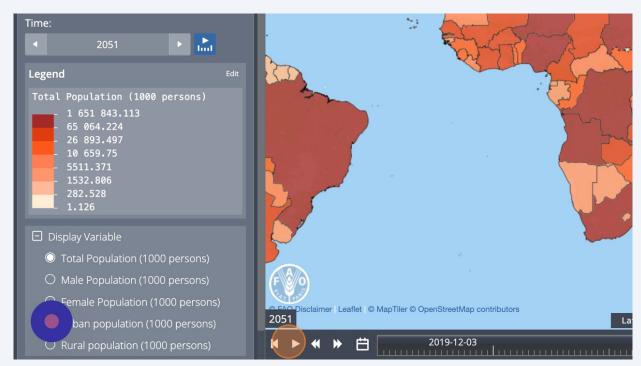

The arrow on the right and left of the play button respectively increase and decrease the speed of the timelapse.

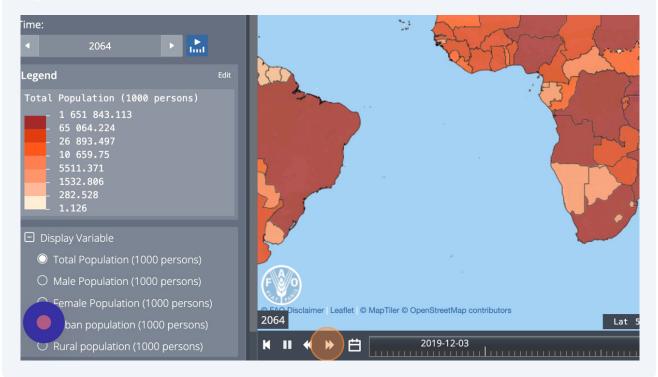

11 The button on the left goes back to the first date available in the dataset.

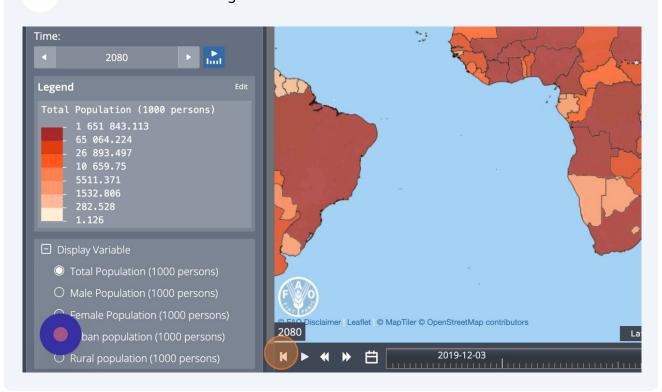

With the calendar button, you can also select a specific date.

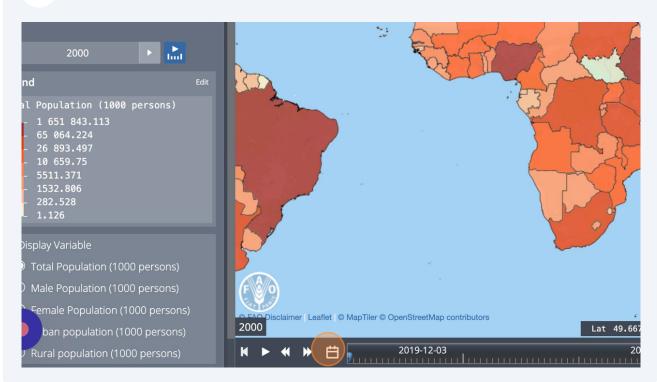

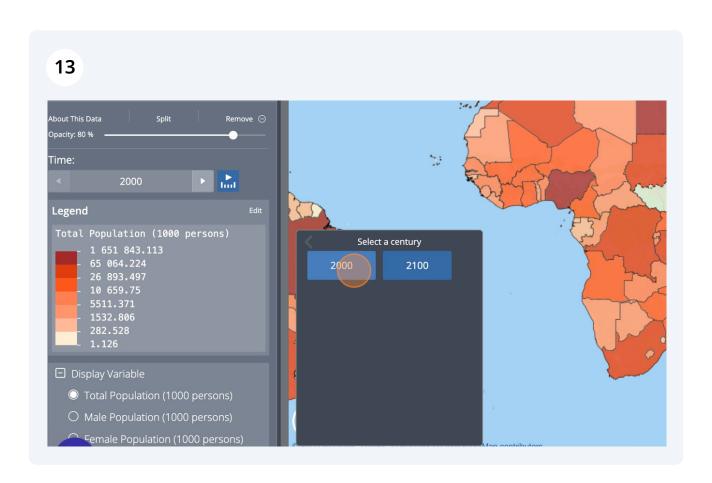

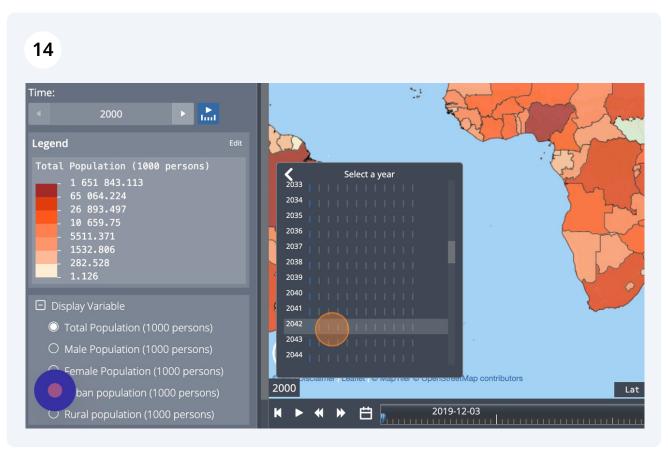

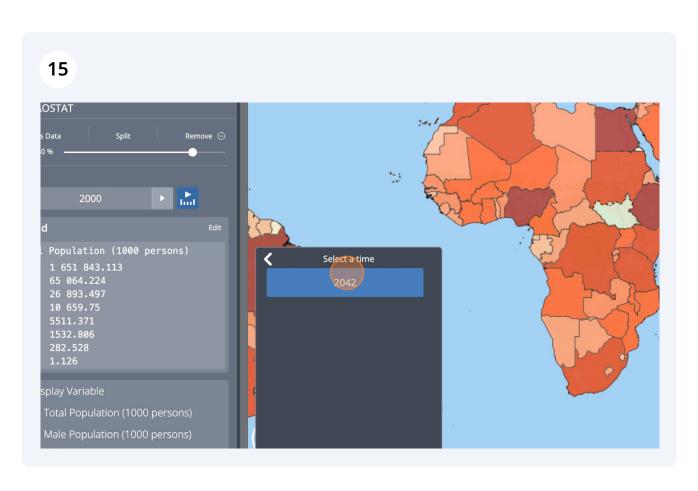

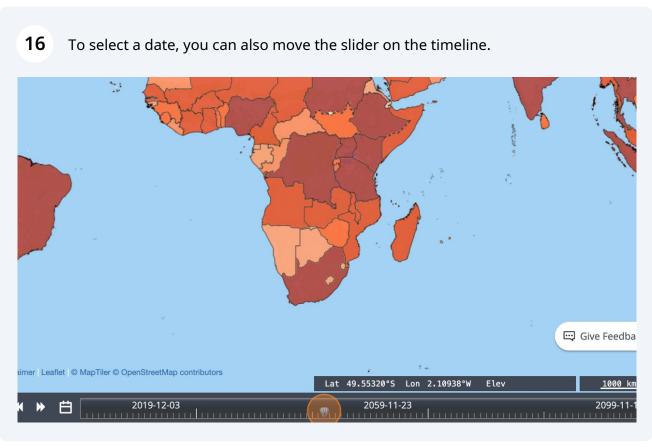

All maps in this publication have been created using shapefiles from the United Nations.

Source: FAO Hand-in-Hand Geospatial Platform. 2023. Map geodata [shapefiles]. New York, USA, United Nations.

The boundaries and names shown and the designations used on these map(s) do not imply the expression of any opinion concerning the delimitation of its frontiers and boundaries. Dashed lines on maps represent approximate border lines for which there may not yet be full agreement.